**Introduction to two-factor authentication (2fa) on CINECA HPC clusters**

> June 7th, 2023 Francesco Talpo – f.talpo@cineca.it

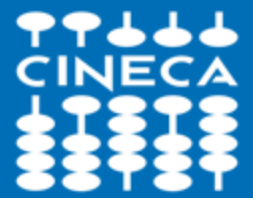

CINECA - High Performance Computing Department

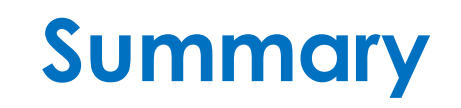

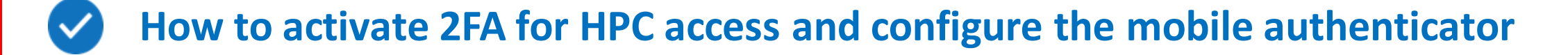

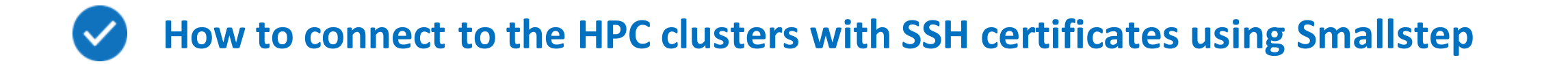

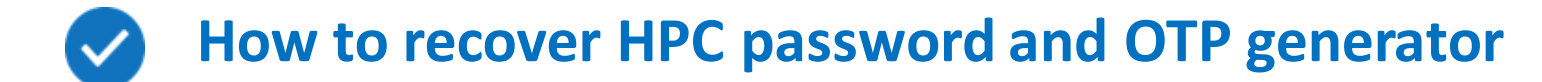

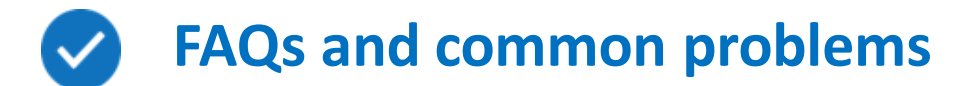

# **Registering to the Identity Provider**

**Three possible scenarios:**

**1 – You have a valid CINECA HPC username and password**

**2 – You have a valid HPC username, but your password is expired, or you forgot it**

**3 – You are registering as a new HPC user**

### **1 – Registering to the Identity Provider with a valid CINECA HPC password**

Authenticate on our **new Identity Provider** at: **[https://sso.hpc.cineca.it](https://sso.hpc.cineca.it/)**

using username and password you use to connect to CINECA clusters

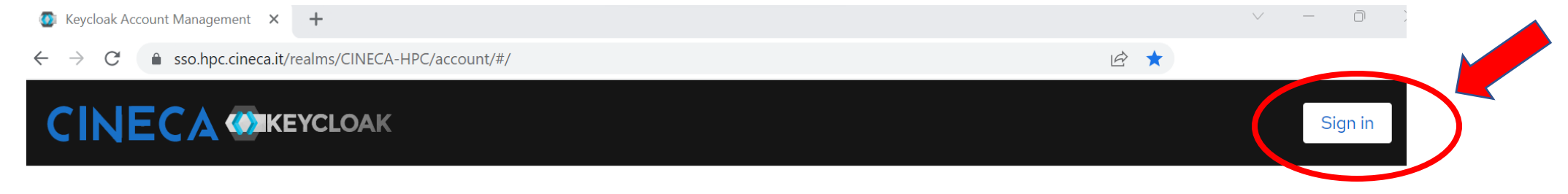

Welcome to CINECA account management

 $\checkmark$ 

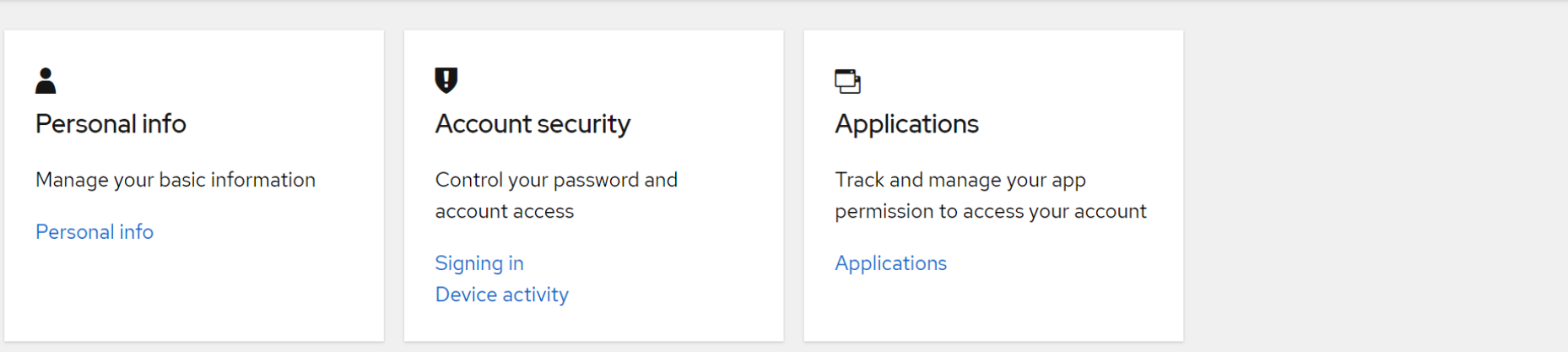

## **1 – Registering to the Identity Provider with a valid CINECA HPC password**

**At the first login you will be forced to**: ❑ **verify your email**  ❑ change the password □ configure your One-Time Password (OTP) code **An e-mail containing a link will be sent to the e-mail address indicated into the UserDB site:** Subject **"CINECA HPC Single Sign On: verify your email"**

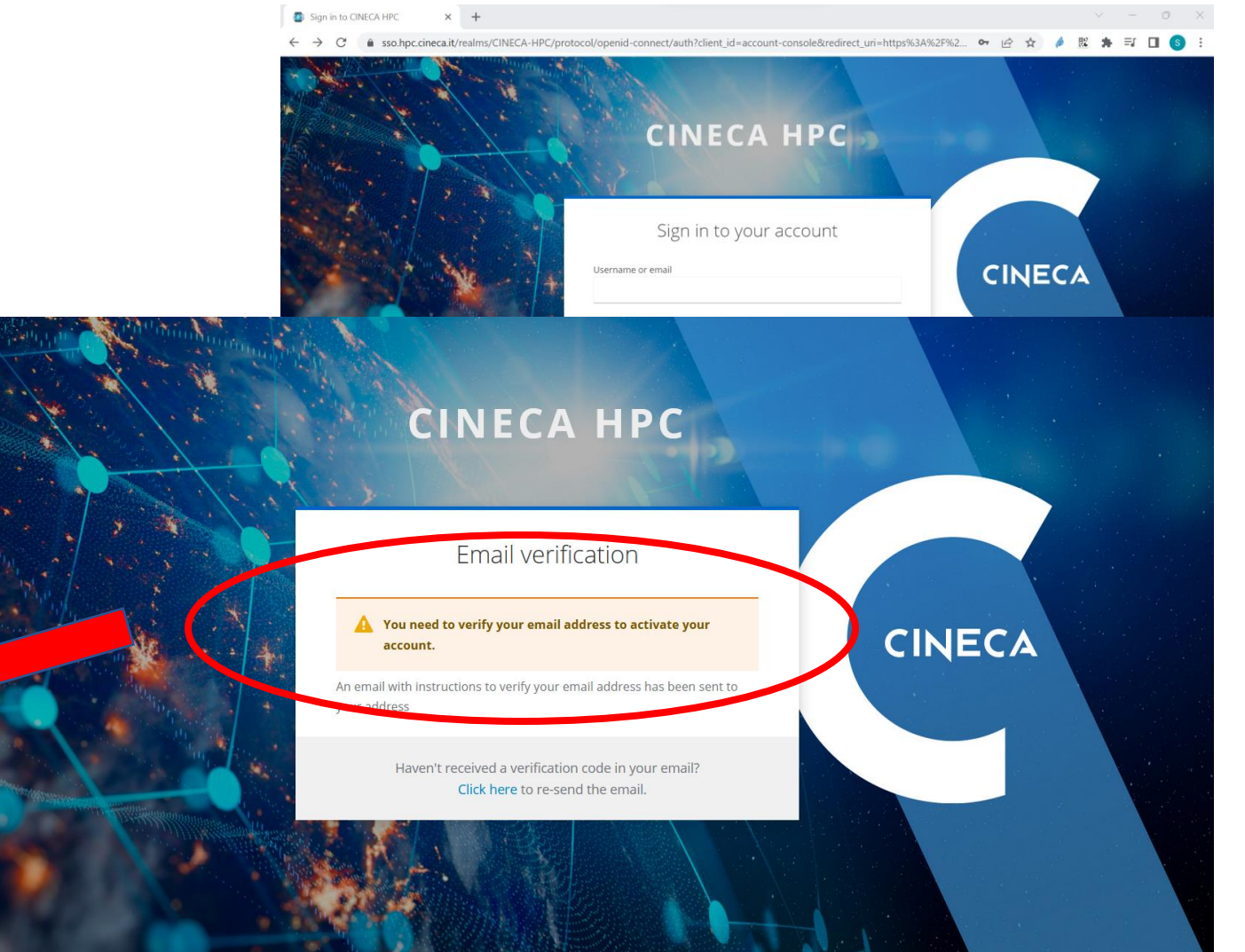

# **2 – Registering to the Identity Provider WITHOUT a valid CINECA HPC password**

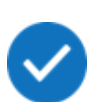

Write to **[superc@cineca.it](mailto:superc@cineca.it)**, and we will send you the link (with a validity of 12 hours) to verify

your e-mail address and register to the Identity Provider

### **3 – Registering to the Identity Provider as a new CINECA HPC user**

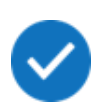

You can register following the **procedure** reported on the User Guide, and you will receive, in two separate e-mails, the username and the link for e-mail verification and for registering to the Identity Provider

Following the link received in the e-mail you will be forced to **change the password:**

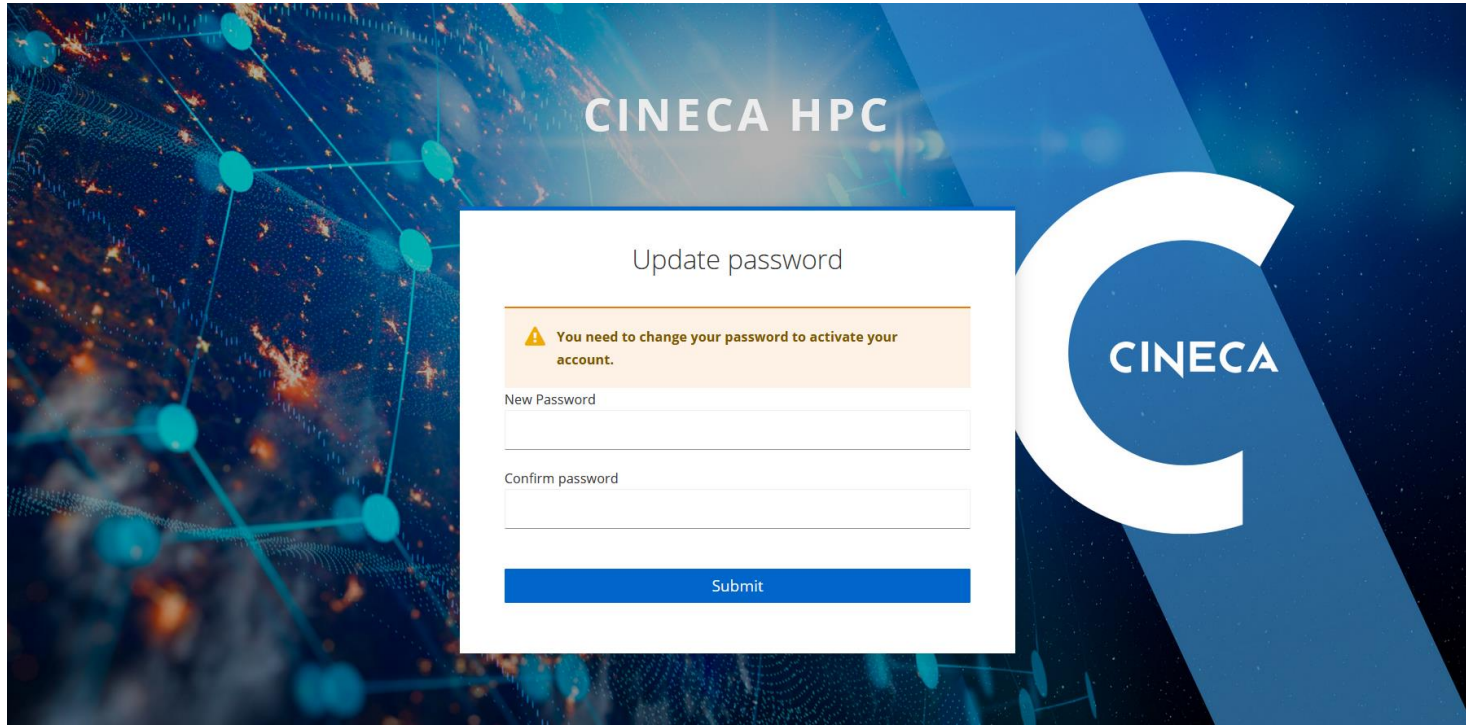

**The new defined password will replace the password used to login to CINECA cluster**

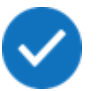

Please refer to the [policy for password definition](https://wiki.u-gov.it/confluence/display/SCAIUS/UG2.3%3A+Access+to+the+Systems) on our User Guide; specifically:

- The new password must be 10 characters long and contains at least 1 capital letter, 1 number, and 1 special character  $($ !"#\$%&'()\*+,-./:;<=>?@[\]^\_`{|}~)
- The password has a validity of 3 months. You will receive a reminder 10 days before the expiration when you login.
- The new password must be different from the previous 5 ones.

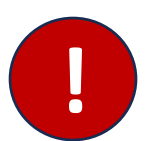

• Any password change will be notified to the user by email.

**! WARNING: in this case the process will fail silently without any error**

Next step after the definition of the new password is the **activation of the 2FA via OTP** following

these simple steps:

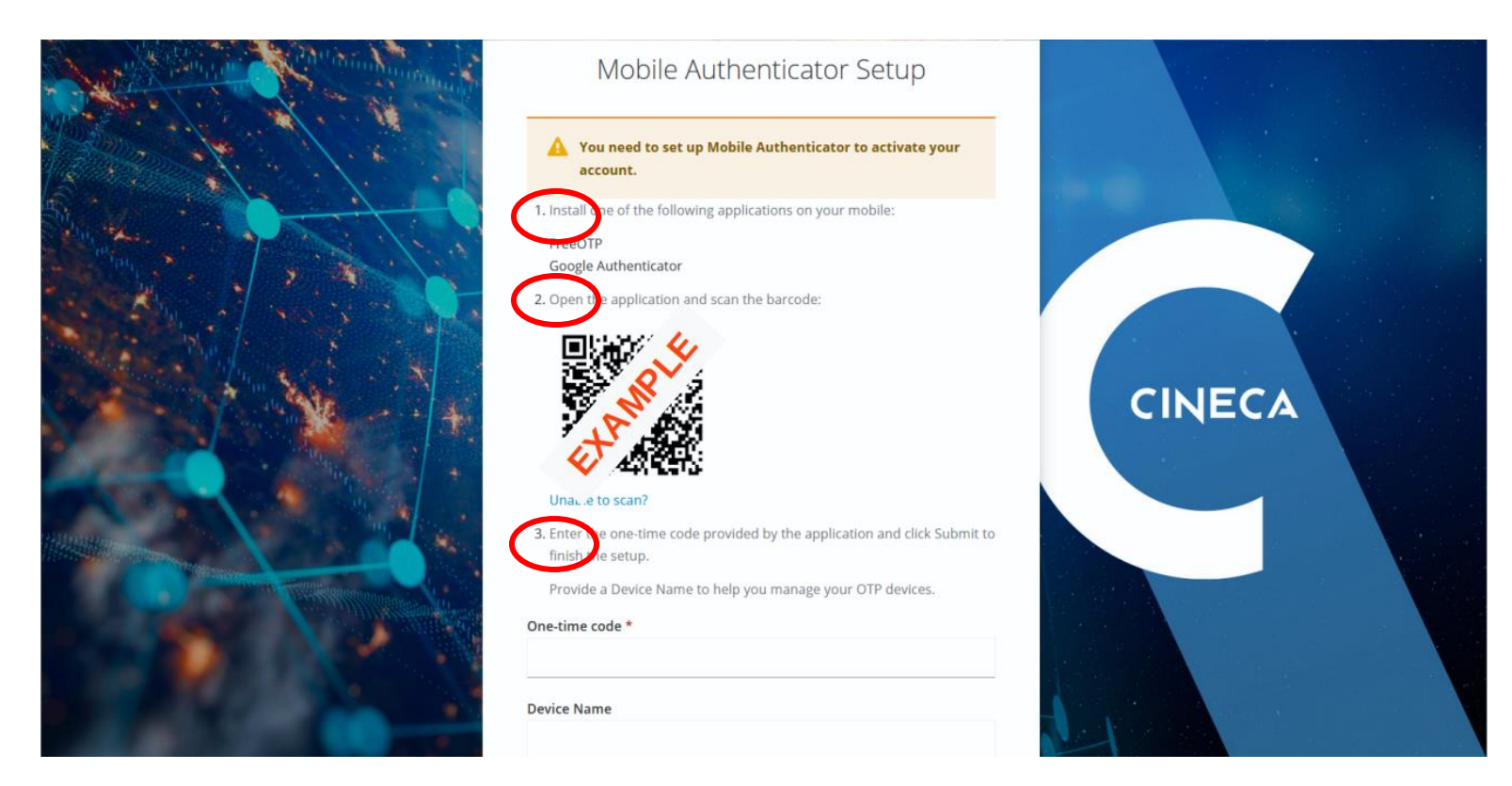

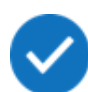

**First step:** install on your mobile an **App to generate authentication codes:**

- **- FreeOTP**
- **- Google Authenticator**
- other

**If you have problems in configuring the 2FA** on your smartphone, contact us at: **superc@cineca.it**

**Second step:** once the app is installed, you can use your authenticator to **scan the QR** code shown in the page. The OTP will be automatically configured on your authenticator.

**Third step:** you will be asked to insert the 6 digits code that appears on the App to **verify the correct configuration**. If you have multiple OTP defined in the App, the correct one has the name "**CINECA HPC: <your username>**".

Once the configuration is complete the subsequent page will show you the **Recovery codes**. Please **save these codes somewhere** by downloading, printing or copying them in a text file

These codes are requested to the user in case of problems in the OTP configuration (issue with the app or smartphone lost) so they are very important(**ALL** of them). They are **one-shot** codes, and more

can be generated.

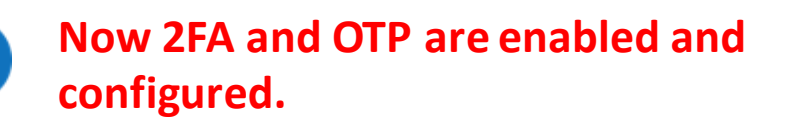

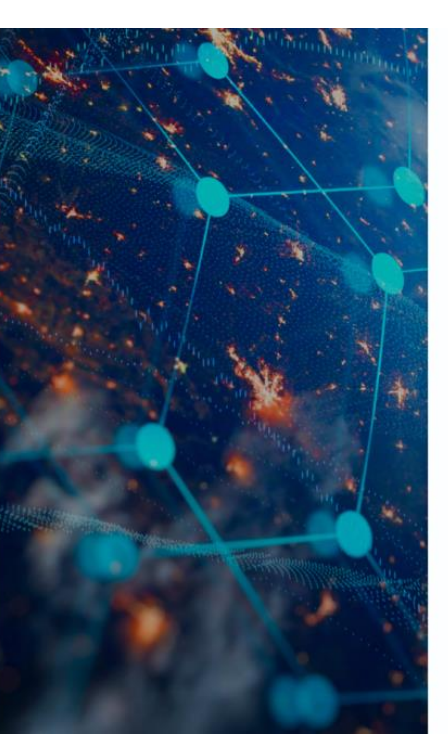

#### Nou need to set up Backup Codes to activate your account. These recovery codes wont appear again after leaving this Make sure to print, download, or copy them to a

**Recovery Authentication Codes** 

password manager and keep them save. Canceling this setup will remove these recovery codes from your account.

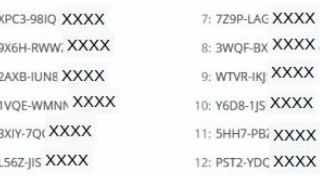

#### **D** Print **Download D** Copy

□ I have saved these codes somewhere safe

Complete setup

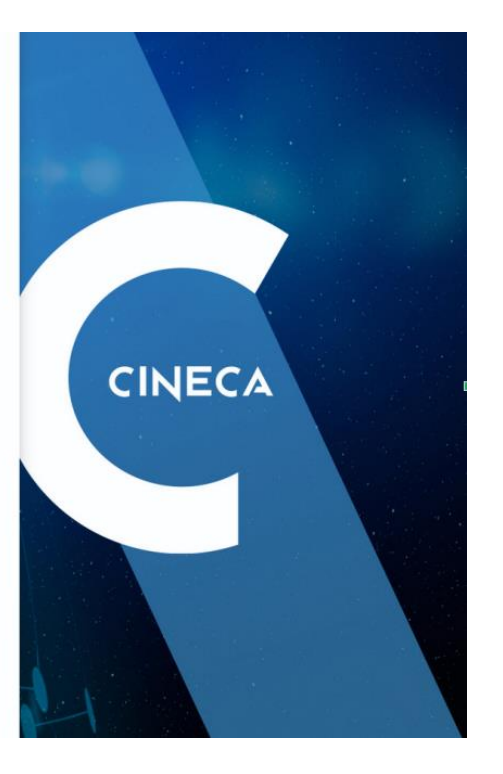

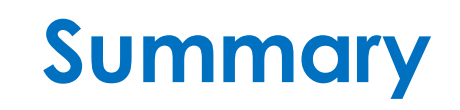

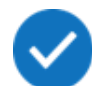

**How to activate 2FA for HPC access and configure the mobile authenticator**

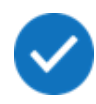

**How to connect to the HPC clusters with SSH certificates using Smallstep**

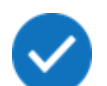

**How to recover HPC password and OTP generator**

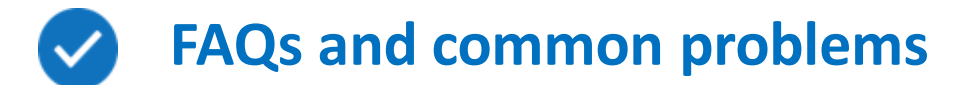

### **How to configure SSH access to the HPC Clusters**

HPC clusters can be accessed through SSH with a **temporary certificate** obtained via the

**smallstep** software. You can setup the smallstep client in several ways:

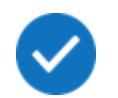

Either follow the instructions on the [Smallstep website](https://smallstep.com/docs/step-cli/installation/index.html)

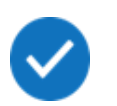

Or download an executable from the [official GitHub repository](https://github.com/smallstep/cli/releases/)

### **!! WARNING !!**

**Some Linux distributions (Ubuntu …) may have a completely different "step" package available in the distribution's official repositories;**

**DO NOT INSTALL IT UNLESS SURE THAT IT'S THE SAME SOFTWARE, OTHERWISE IT MAY LEAD TO ERRORS**

### **How to configure SSH access to the HPC Clusters – Linux/MacOS**

Configure the smallstep client for SSH access with the following commands:

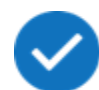

Get the CA certificate:

**\$ step ca bootstrap --ca-url[=https://sshproxy.hpc.cineca.it](https://sshproxy.hpc.cineca.it/) --fingerprint 2ae1543202304d3f434bdc1a2c92eff2cd2b02110206ef06317e70c1c1735ecd**

Activate the ssh-agent:

**\$ eval \$(ssh-agent)**

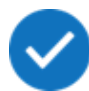

Get the temporary certificate:

**\$ step ssh login '<user-email>' --provisioner cineca-hpc**

**<user-email> IS THE USERDB MAIL ADDRESS**

### **How to configure SSH access to the HPC Clusters – Linux/MacOS**

You will be redirected to a web page asking for your **HPC credentials**(username, password) and OTP:

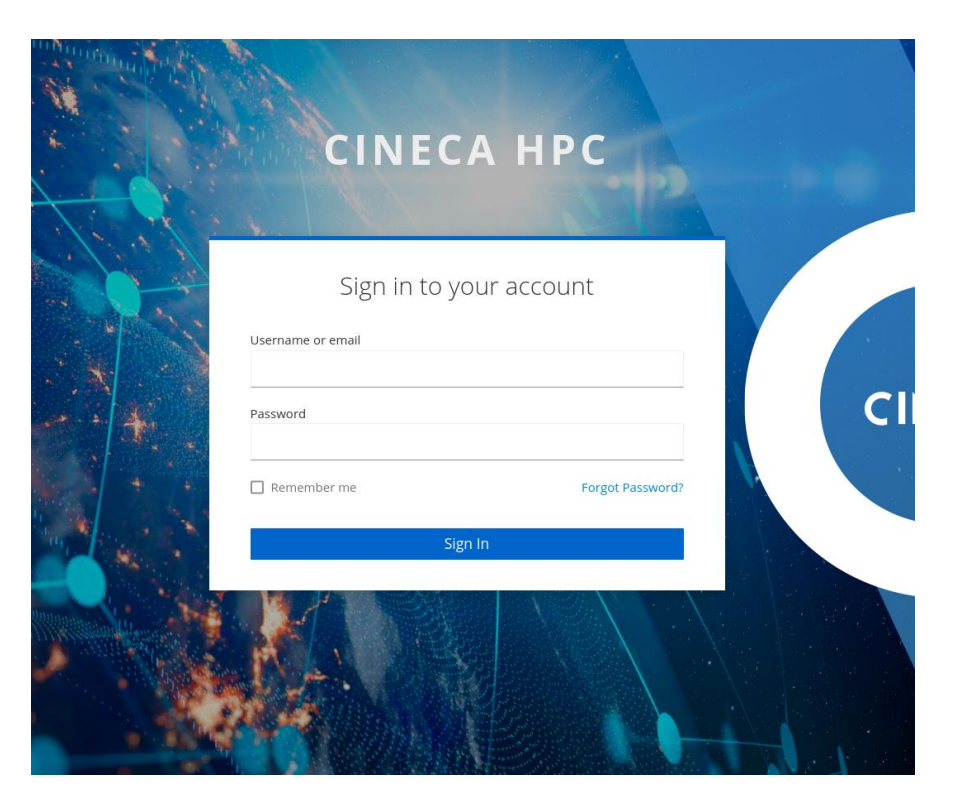

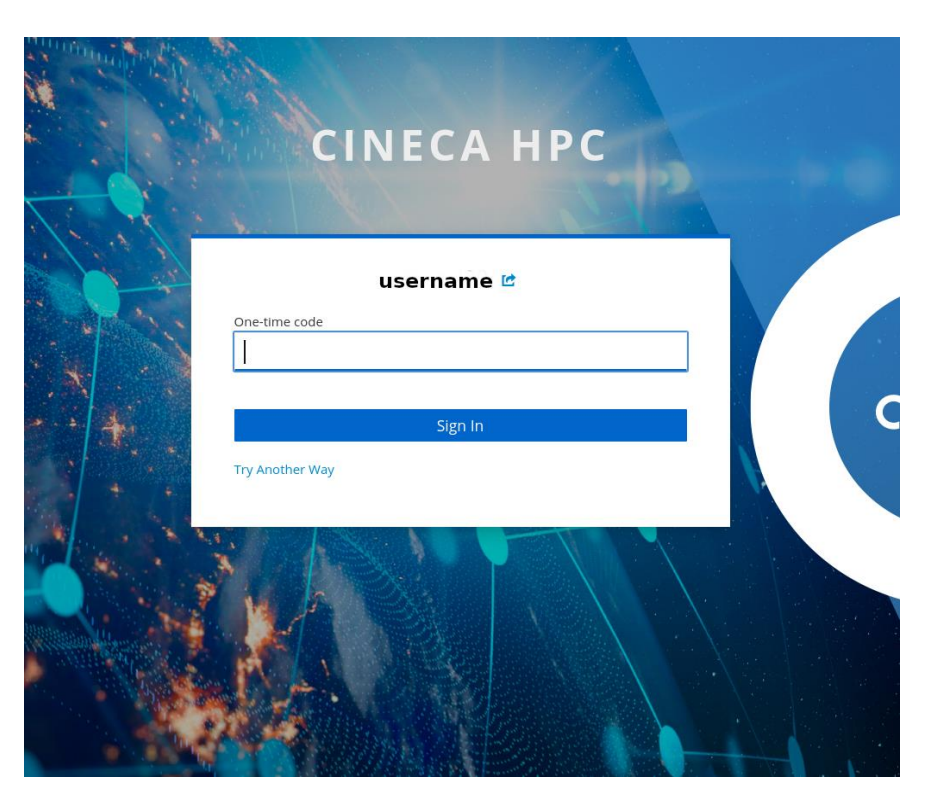

At this point, the temporary certificate will be passed to the ssh-agent, and you will be able to connect to the cluster via SSH.

### **How to configure SSH access to the HPC Clusters – SSH keys**

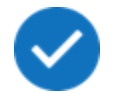

Alternatively, the command:

**\$ step ssh certificate 'user-email' --provisioner cineca-hpc my\_key**

Followed by the same login procedure on the Identity Provider page

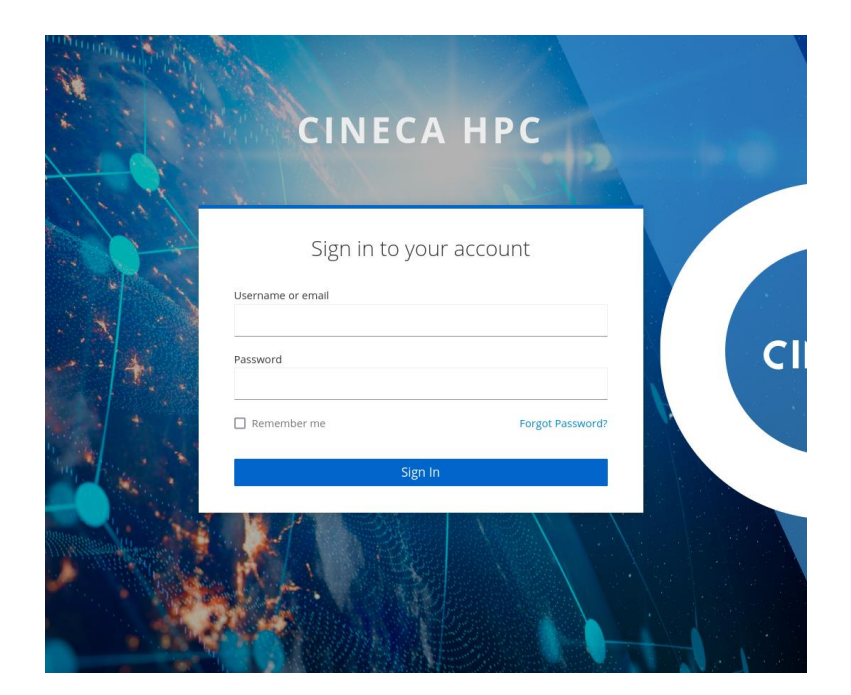

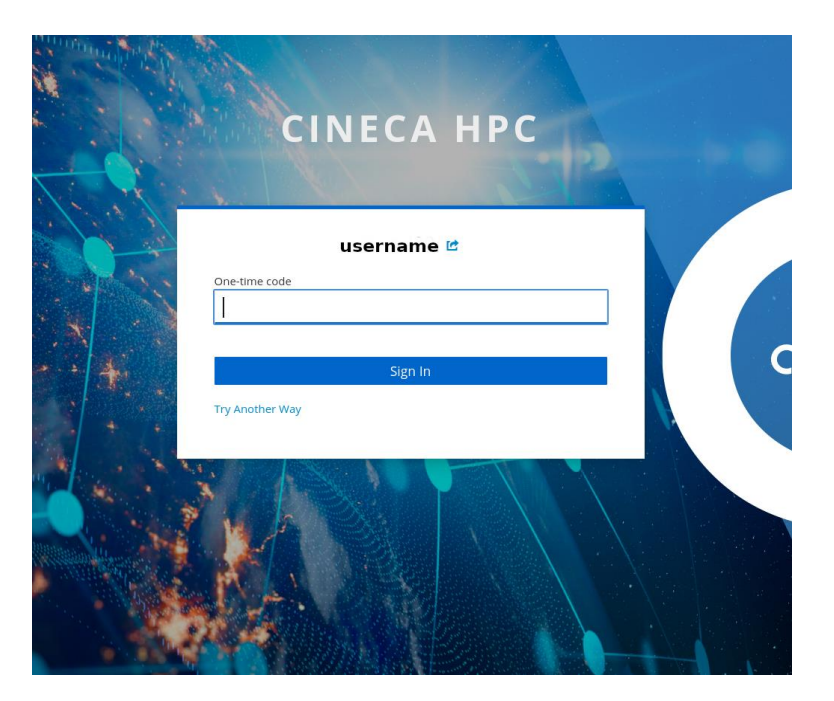

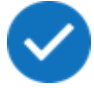

Will download to your system a pair of **public/private ssh keys** with a **limited validity of 12 hours**

### **How to configure SSH access to the HPC Clusters – SSH keys**

If you passed **"my\_key"** as the last argument to the previous command, you will find the files **"my\_key"** , **"my\_key.pub"** and **"my\_key-cert.pub"** in your current directory. Only **"my\_key"** and **"my\_key-cert.pub"** are needed to access the cluster, which can be done:

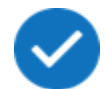

With the command: ssh -i my key <user>@login.<cluster>.cineca.it passing the correct identity directly to the ssh command

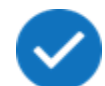

Or with the commands:

**ssh-add my\_key**

**ssh <user>@login.<cluster>.cineca.it**

which will add the key to the ssh agent before connecting to the cluster

### **How to configure SSH access to the HPC Clusters – Windows**

For Windows some of the commands are slightly different:

### Get the CA certificate:

**> step ca bootstrap --ca-url[=https://sshproxy.hpc.cineca.it](https://sshproxy.hpc.cineca.it/) --fingerprint** 

**2ae1543202304d3f434bdc1a2c92eff2cd2b02110206ef06317e70c1c1735ecd**

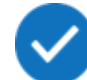

### Activate the ssh-agent:

- **> Get-Service -Name ssh-agent**
- **> Start-Service -Name ssh-agent**

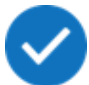

### Get the temporary certificate:

**> step ssh login '<user-email>' --provisioner cineca-hpc**

### **How to configure SSH access to the HPC Clusters – Windows**

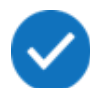

If, when activating the ssh agent, these commands don't work:

**> Get-Service -Name ssh-agent**

**> Start-Service -Name ssh-agent**

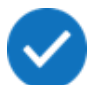

the following commands need to be executed in a Powershell instance with admin rights:

**> Set-Service -Name ssh-agent -StartupType Auto**

**> Start-Service ssh-agent**

### **How to configure SSH access to the HPC Clusters – Windows**

Alternatively on Windows it is possible to install WSL2 [\(https://learn.microsoft.com/en](https://learn.microsoft.com/en-us/windows/wsl/install)[us/windows/wsl/install\)](https://learn.microsoft.com/en-us/windows/wsl/install) and configure the subsystem following the instructions for Linux

In this case, to share the certificate between WSL tabs, the following lines can be added to **.bashrc**:

```
if [ -f ~/.bash_agent ]; then
     . ~/.bash_agent
fi
steptest=$(step ssh list --raw '<user-email>'| step ssh inspect | grep "Valid")
if [ -z "$steptest" ]
then
        eval $(ssh-agent)
        echo "export SSH_AUTH_SOCK=$SSH_AUTH_SOCK" > ~/.bash_agent
        echo "export SSH_AGENT_PID=$SSH_AGENT_PID" >> ~/.bash_agent
        step ssh login '<user-email>' --provisioner cineca-hpc
```
### **How to configure SSH access to the HPC Clusters – Useful commands**

You can check for the presence of a valid certificate, in both Linux/MacOS and Windows systems, with the commands:

**> ssh-add –L**

**> step ssh list**

And, to display the validity of the certificate, you may run the command:

```
> step ssh list --raw '<user_email>' | step ssh inspect
```
If you want to "clean" the ssh-agent memory from any memorized key and certificate you can do so with the command:

**> ssh-add -D** 

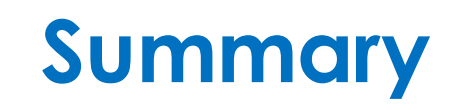

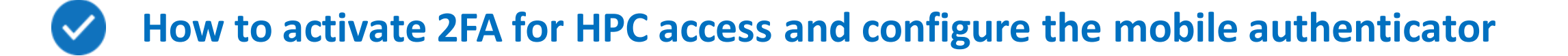

### **How to connect to the HPC clusters with SSH certificates using Smallstep**

**How to recover HPC password and OTP generator**

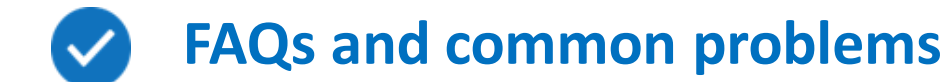

# **How to reset the HPC password – ONLY IF ALREADY REGISTERED ON "sso.hpc.cineca.it"**

The new Identity Provider system allows users to **recover**their HPC password: you can do so by

clicking **Forgot Password?** on the **Identity Providerlogin**webpage

 $\checkmark$ 

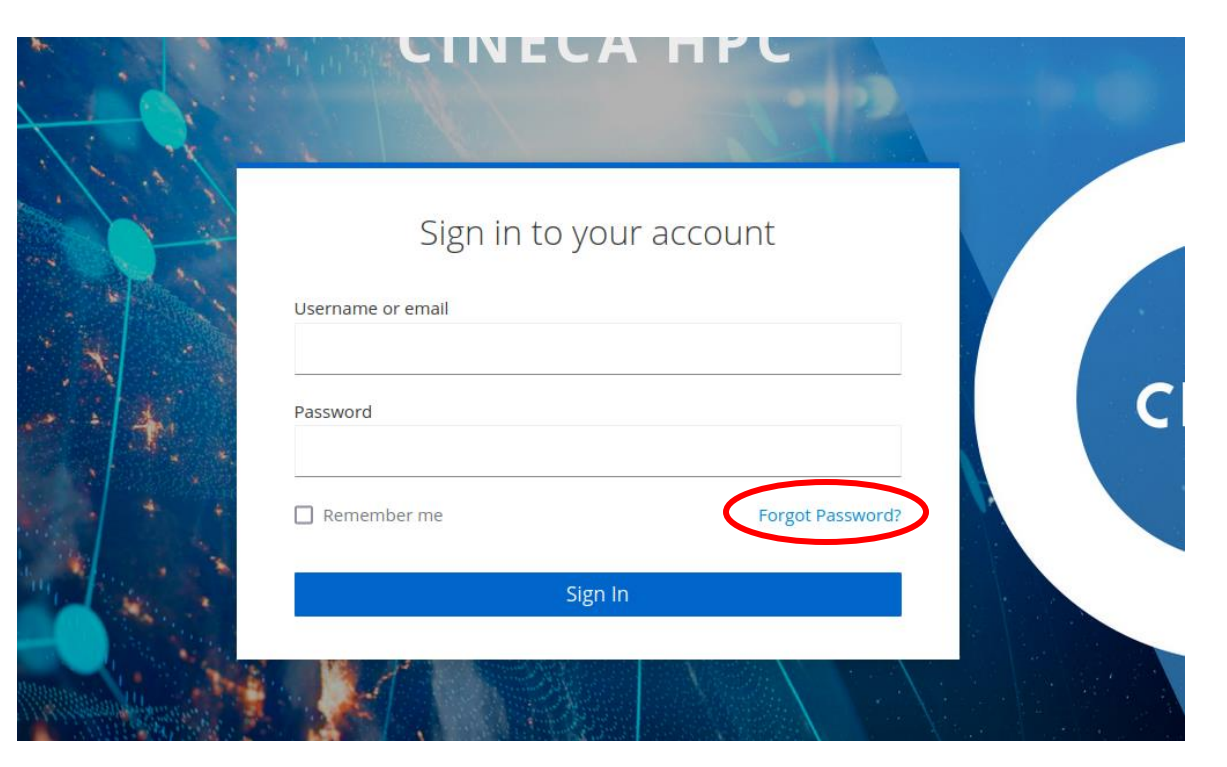

You will then receive an e-mail with a **temporary link** for password reset

# **How to reset the HPC password – ONLY IF ALREADY REGISTERED ON "sso.hpc.cineca.it"**

If you just need to change your password, you can do it by clicking on the **My Password - Update**

button in the **Account Security** section of your **Indentity Provider** page at [https://sso.hpc.cineca.it](https://sso.hpc.cineca.it/)

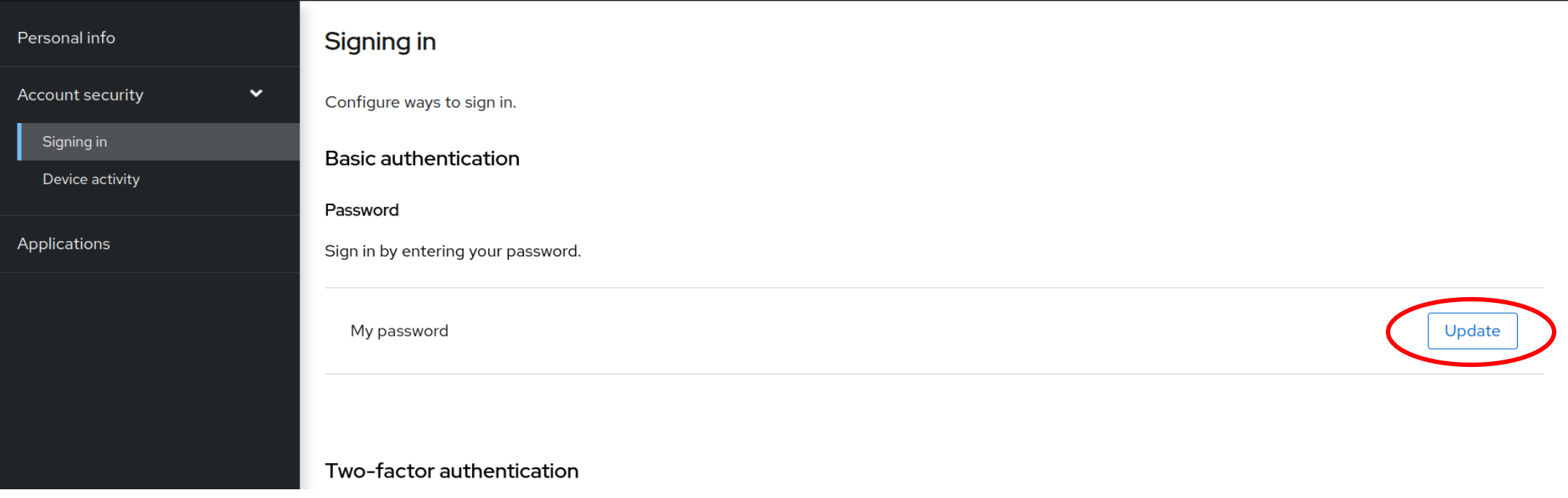

**NOTE: the passwd command has been disabled on the clusters**

 $\checkmark$ 

### **How to recover the OTP generator**

If you lose your OTP generator, you can reset it by clicking on **Forgot Password?** in the **Identity Provider login** page, then following the link received via e-mail and then clicking on Try **Another Way** when prompted for the OTP code

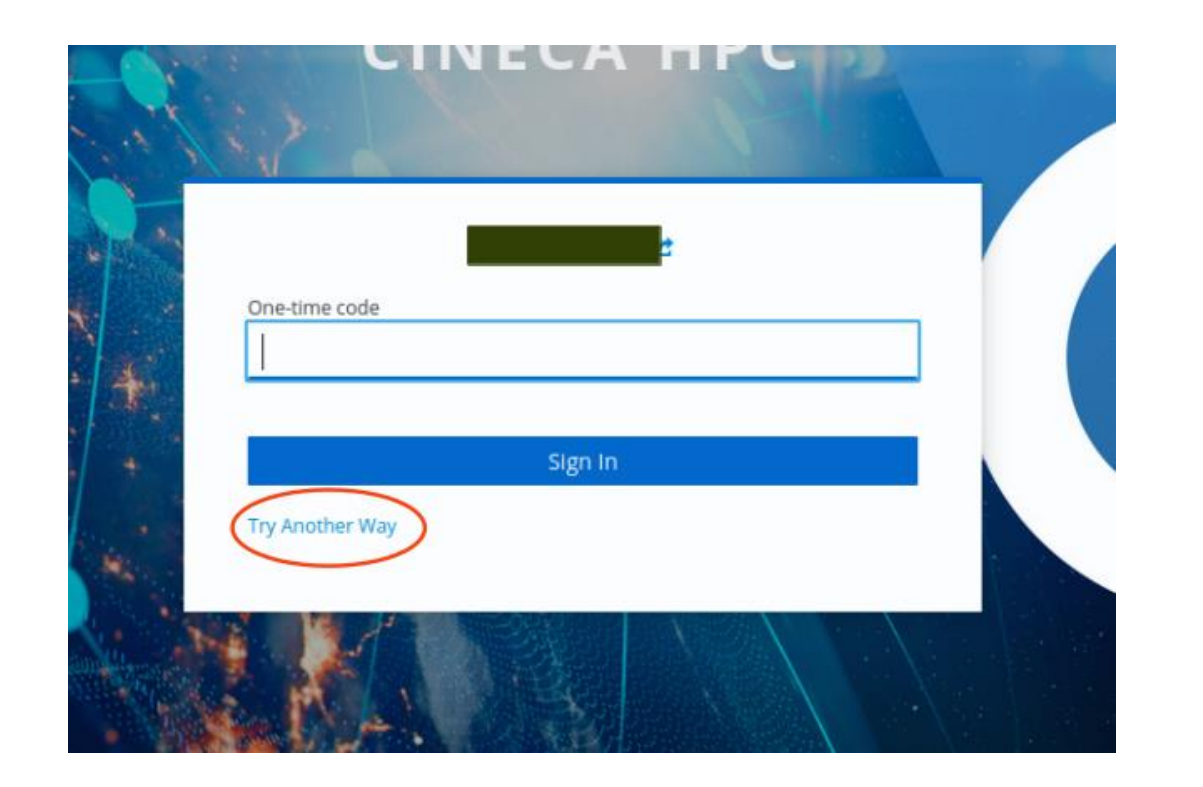

**If you have any issues with these procedures,**you can contact us at: **superc@cineca.it**

### **How to recover the OTP generator**

 $\checkmark$ 

You will then be asked to insert a **specific** code from the **Recovery codes**that you were

provided with during the registration with the **Identity Provider**(**[https://sso.hpc.cineca.it\)](https://sso.hpc.cineca.it/)**

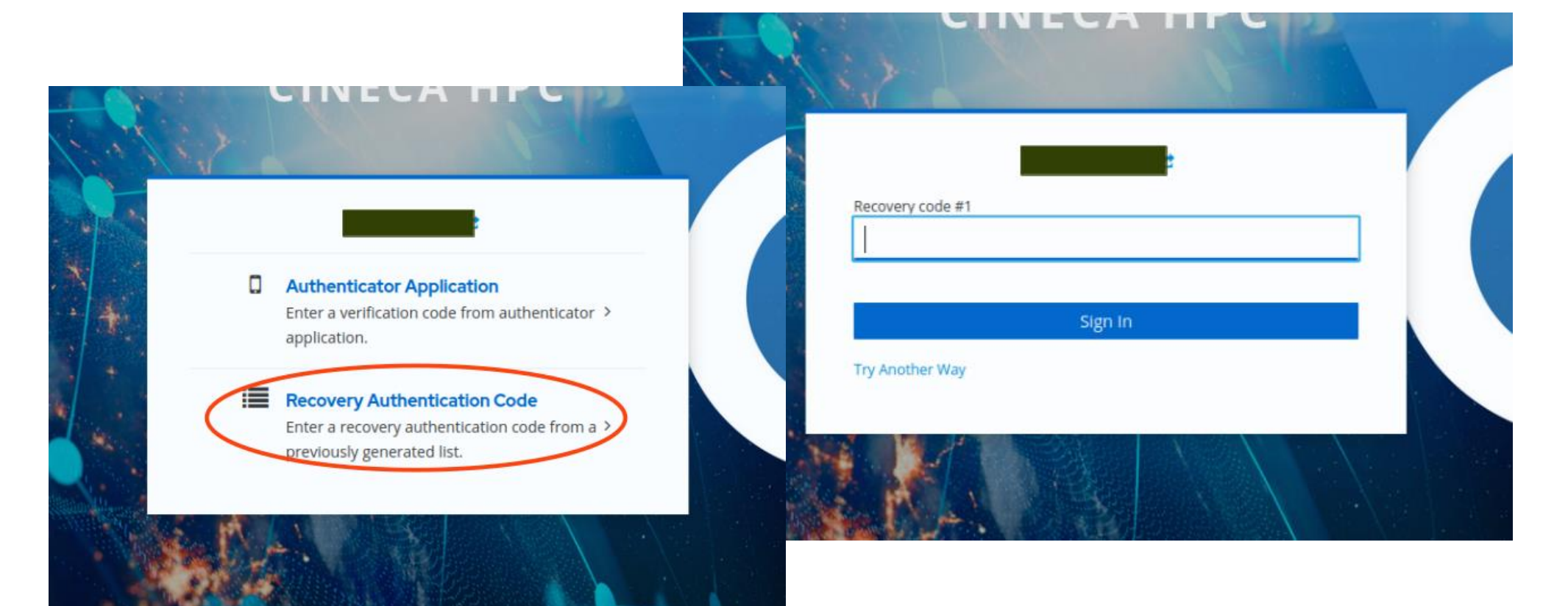

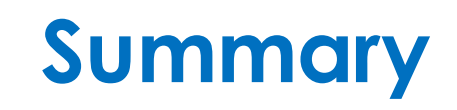

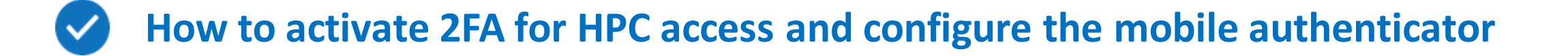

### **How to connect to the HPC clusters with SSH certificates using Smallstep**

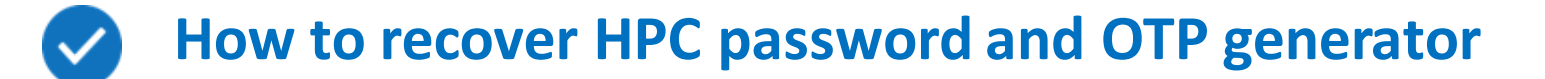

**FAQs and common problems**

**Q: I forgot my password, or it is expired, but "Forgot your password?" takes me to this page ->**

**A:** you can see the **"Forgot password?"** link even if you're not registered to the Identity Provider, but it will be broken like this.

Write to **[superc@cineca.it](mailto:superc@cineca.it)** to get your registration link.

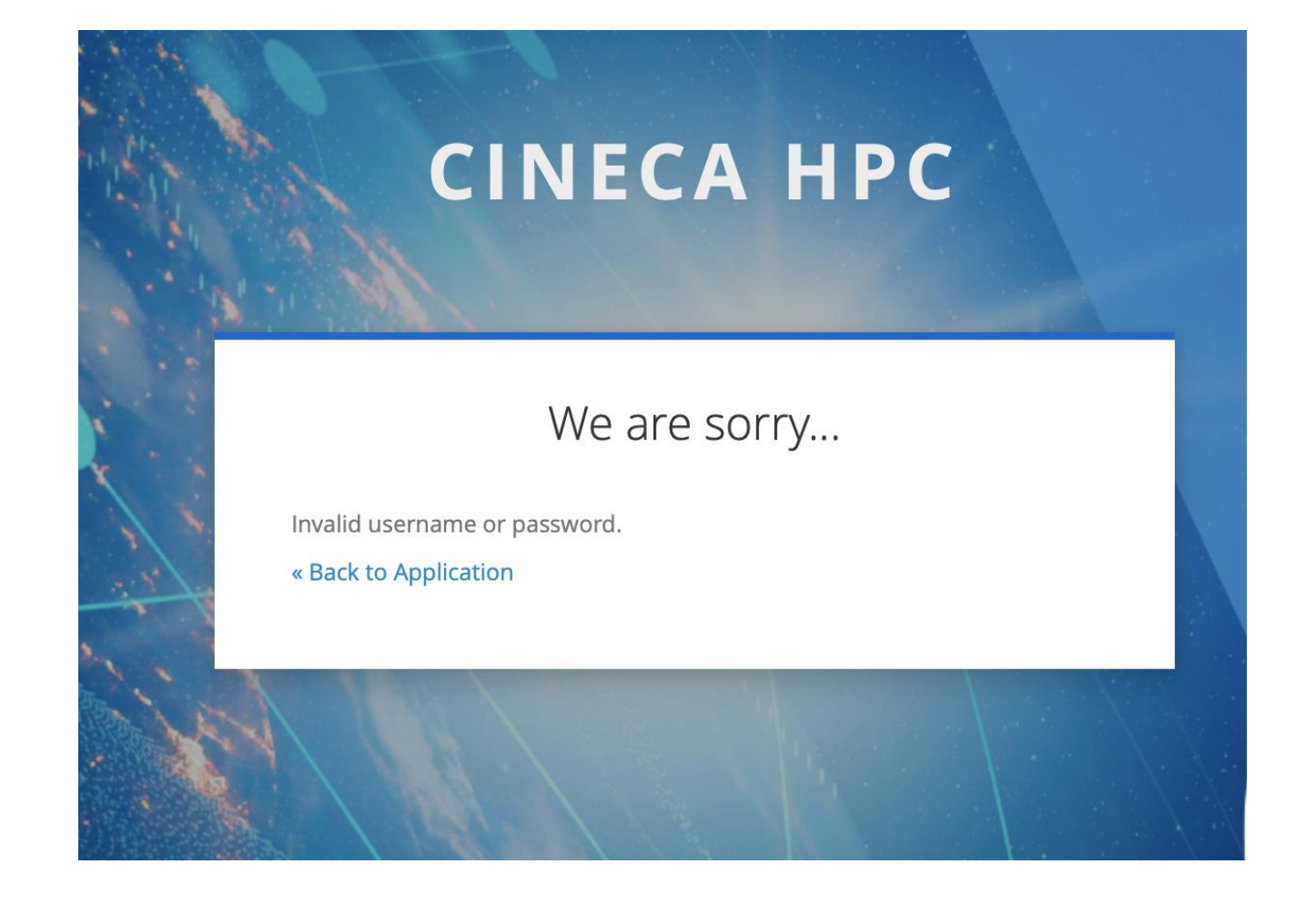

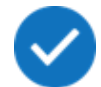

#### **Q: Trying to install smallstepthrough scoop on Windows, but the commands**

scoop bucket add smallstep https://github.com/smallstep/scoop-bucket.git scoop install smallstep/step

#### **don't seem to install "step.exe" in my PATH?**

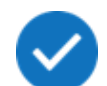

**A:** make sure that you're launching the two commands separately.

Look for the "step.exe" file and if you find it, make sure that its directory is in the system's PATH.

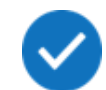

**Q: How can I connect to CINECA HPC clusters from a machine on which Network access has been restricted and a web browser is not available?**

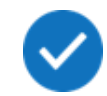

**A:** You can refer to the **How to configure SSH access to the HPC Clusters – SSH keys** section of the presentation; You can generate a pair of **public/private keys** on a computer with an available browser and

**transfer**them to the machine from which you intend to connect to CINECA's clusters

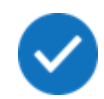

**Q: I have too many ssh keys memorized in the ssh agent and the ssh connection does not work?**

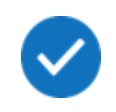

**A:** having more than 5 ssh keys in a single ssh agent may lead to connection problems. Common workaround is to pass the identity to the **ssh** command through the **–i** flag.

It is not possible to do so while using the **agent-embedded certificate;** you will need to download the public/private keys as described in the **How to configure SSH access to the HPC Clusters – SSH keys** section of the presentation.